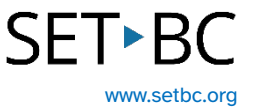

## **Annotating a Safari Website Using the Markup Tool on an iPad**

## **Introduction**

The Markup tool in Safari allows students to annotate directly on an online article. Annotations can be drawn, typed, or dictated into textboxes. These annotations can be saved.

Imagine your students are doing a research project. They are now able to annotate and save their notes, and where they got their information will not be lost.

#### **Learning Objectives**

Completing this tutorial will give you experience:

- Using the Markup tool's drawing, highlighting and text tools on online articles.
- Using the iOS microphone to complete textboxes using dictation.
- Saving the webpage with your annotations.

## **This tutorial assumes that:**

- You have access to the Safari browser on an iPad.
- You need to make annotations on the online article.
- You have access to a headset with a built-in microphone.

# **SET-BC**

## **Steps to Follow**

1 In Safari, navigate to the online website you want to annotate.

> Click on the Double A in the address bar. Select 'Show Reader' to put the website into Reader View which eliminates visual distractions.

2 Click on the Share icon in the top right corner, scroll down and click on Markup.

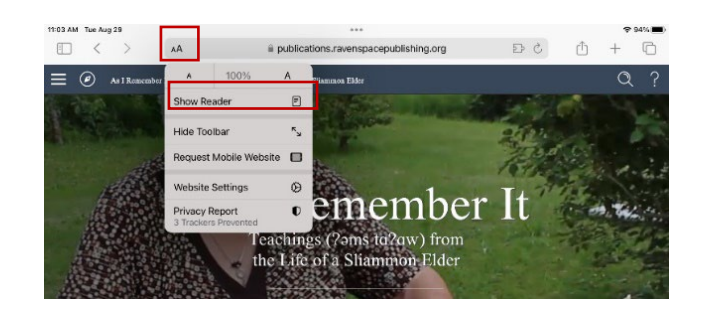

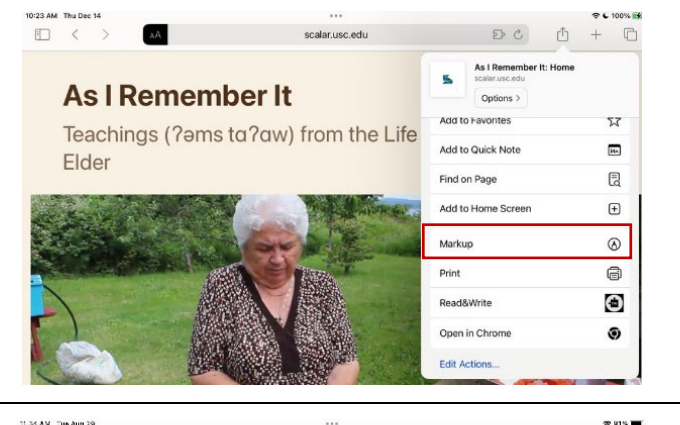

3 A ribbon of tools appears at the bottom. The ribbon of tools can be toggled on and off with the pen icon at the top right. This ribbon can also be moved to the side edge of the page.

> To use one of pens, click on the pen. Choose the colour you want to use. Click on the pen a second time to adjust the thickness and opacity. Click the pen again to hide the menu. The pen is ready to use.

Click on the highlighter to use it.

To undo drawings and highlighting, use the eraser and touch the part you want erased.

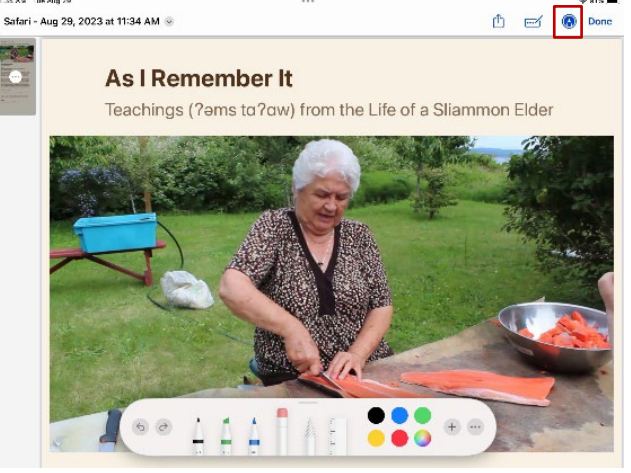

# **SET-BC**

#### Step Instruction **Visual Depiction**

4 To insert text, click on the + sign, and select 'Text'. A text box appears in the center of the screen that can be dragged to the location you want.

> Double click the text box, and the keyboard will appear. Here you can type directly into the textbox.

> Click outside the textbox and the keyboard will close and the annotation ribbon will reappear at the bottom.

Select the textbox and select your font type, font size and colour from the ribbon.

To reposition the textbox, select it, and drag it to the position you want.

## Safari - Dec 14, 2023 at 10:24 AM ~ ① ■ ● Done

0:35 AM Thu Dec 1

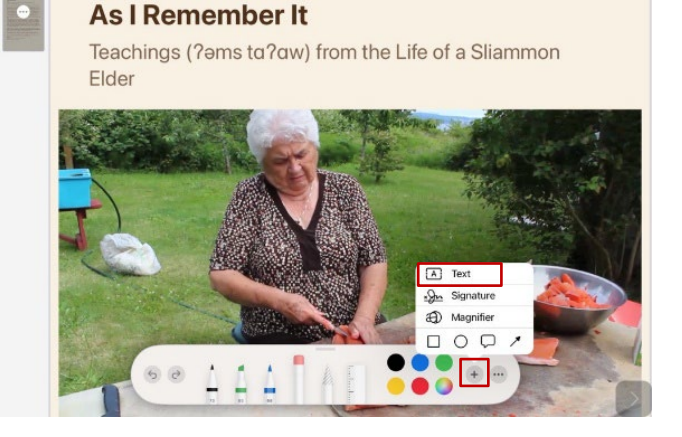

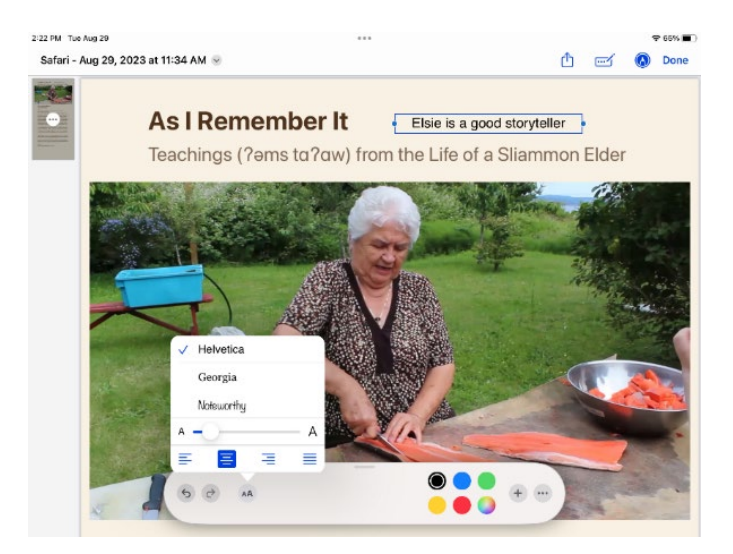

# **SETBC**

 $P(72\%)$ 

#### Step Instruction **Visual Depiction**

5 If you want the ribbon of predictive text to appear above the keyboard: Settings > General > Keyboard > enable 'Predictive'

10:54 AM Thu Dec 14

#### $\zeta$  General **Keyboards**  $\overline{\phantom{0}}$ **Settings**  $\overline{\bullet}$ Shortcuts .<br>This iPad is supervised and m<br>more about device supervisio  $\bullet$ Smart Punctuation Split Keyboard  $\bullet$ MR Maria Romanelli  $\bullet$ Enable Key Flicks Apple ID Suggestions  $\bullet$ "." Shortcut Double tap **C** Airplane Mode  $\bigcirc$ ENGLISH  $\bullet$  $\bigcirc$  Wi-Fi Check Spelling SETBC-REPAIR  $\overline{\mathbf{C}}$ Predictive **3** Bluetooth  $On$  $\bullet$ Slide on Floating Keyboard to Type Notifications Delete Slide-to-Type by Word  $\bullet$ (b) Sounds **Enable Dictation**  $\bullet$  $\bigcirc$  Focus Auto-Punctuation  $\bullet$ Screen Time EMOJI  $\circ$  $\bullet$ Memoji Stickers Control Center

If you want to long press on a word in the predictive text ribbon and have it read aloud:

Settings > Accessibility >Spoken content > Typing Feedback > enable 'Hold to Speak Predictions'

If you want words spoken aloud as they are typed, enabled 'Speak Words.'

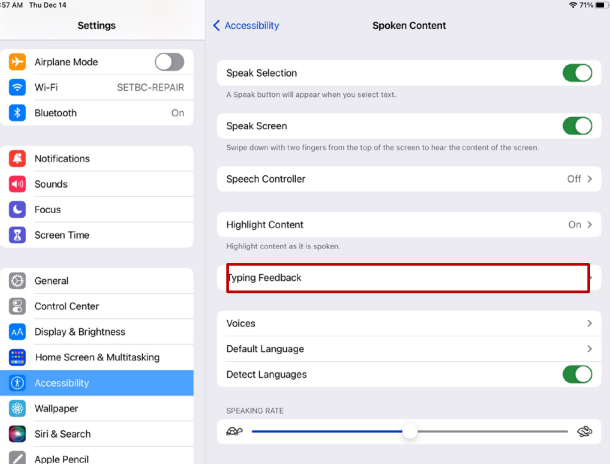

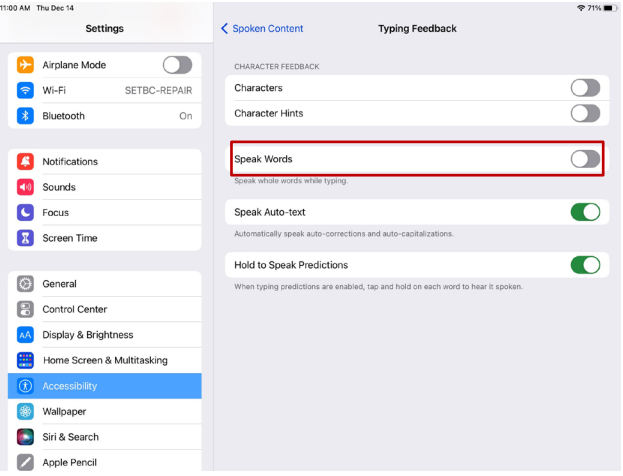

# **SET-BC**

#### Step Instruction **Visual Depiction**

6 A textbox can also be completed by dictation. Dictation accuracy is improved by wearing a headset with a built-in microphone.

> If the onscreen iOS keyboard doesn't show a microphone to the left of the space bar, follow these directions to enable it.

Settings > General > Keyboard > scroll down to enable 'Dictation.'

If you wish auto-punctuation, just above enable 'Auto-punctuation.'

Click on the '+' sign to open another textbox. Move it to your desired location on the webpage. With the textbox open, click on the microphone on the keyboard and begin dictating. Click the microphone to stop dictation.

7 To save your annotations with the webpage, click 'Done' in the top right corner.

> Markup creates a PDF of this webpage that includes your annotations.

Select Save File To.. And choose a storage location.

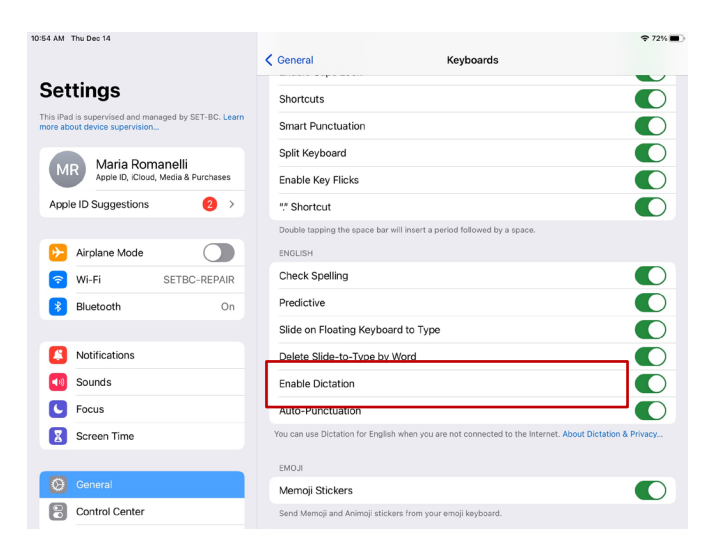

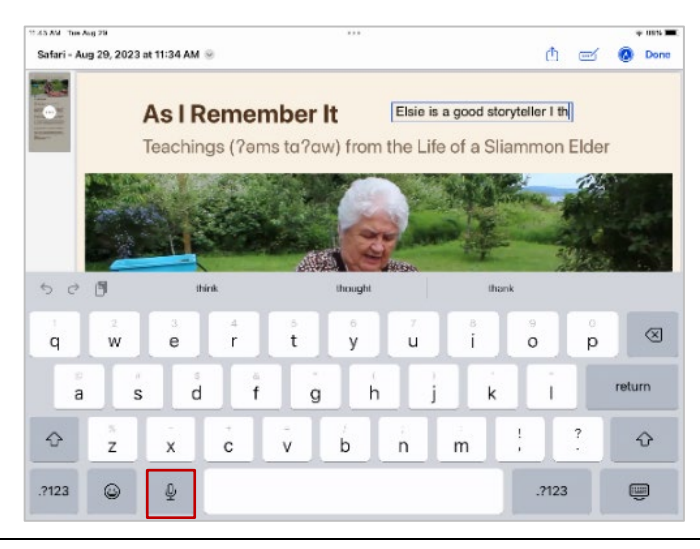

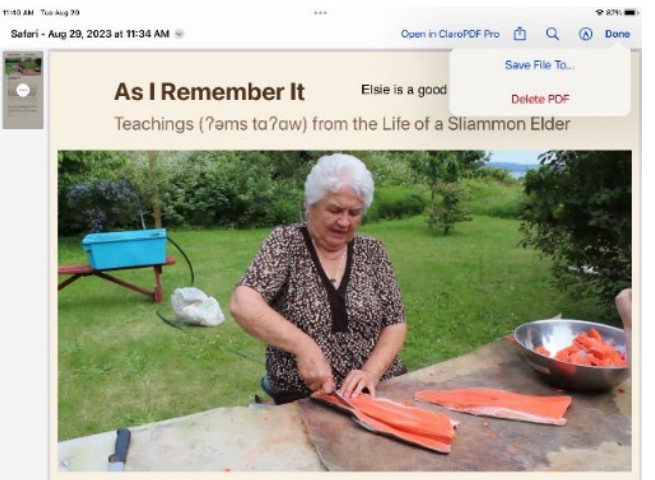